*Witajcie Trzeciaki !*

*Dzisiaj ponownie zapraszam was do świata Scratch Junior.* 

*Zaczynajmy, uruchomcie program!*

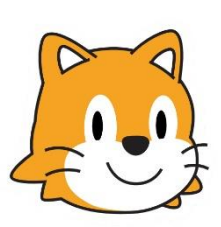

**Projekt 3 – Wiosna, lato, jesień, zima**

Na początek tło

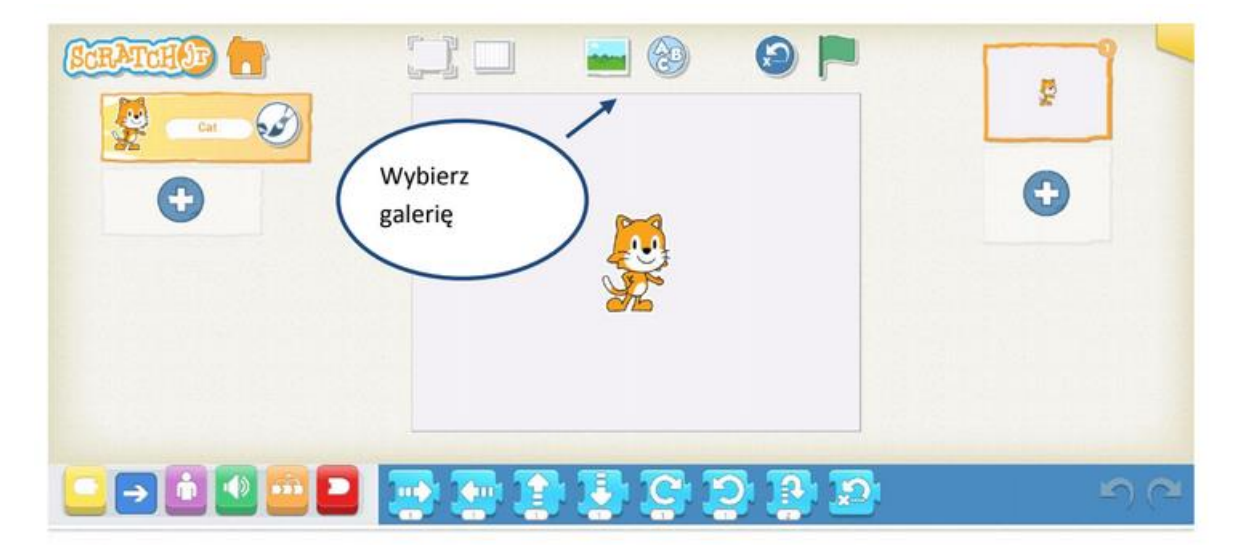

Poszukajcie czterech teł różniących się porą roku. Wybierzmy pierwsze.

Po dodaniu tła dodajemy kolejną planszę wykorzystując ikonę z niebieskim plusem oraz wracamy do galerii teł w celu wyboru odpowiedniej pory roku.

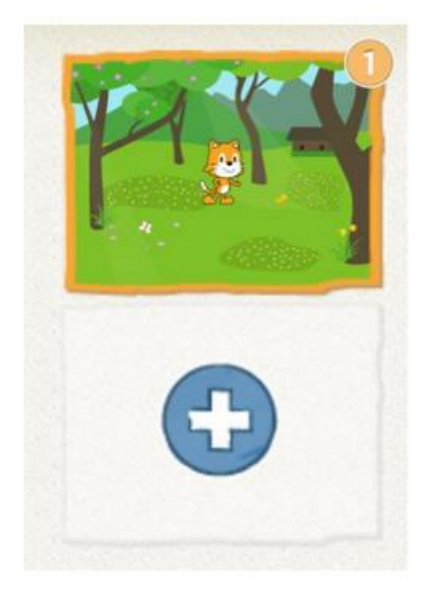

Podobnie postępujemy z kolejnymi scenami, dzięki czemu mamy cztery plansze z porami roku.

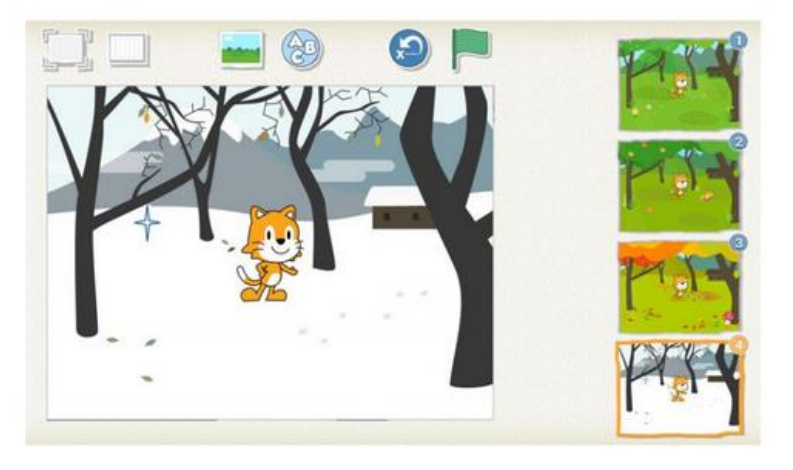

Teraz dodajcie cztery różne duszki – po jednym duszku dla każdej z planszy i rozmieście je zgodnie z własną inwencją.

Żeby dodać duszka do odpowiedniej pory roku, właściwa scena musi być zaznaczona po prawej stronie pomarańczowa ramką.

Wybieramy więc daną scenę po prawej stronie i klikamy (zaznaczamy pomarańczowa ramką). Następnie dodajemy duszka przypisanego do tej pory roku.

Teraz zaprogramujmy pierwszego duszka znajdującego się w wiośnie. Chcemy, aby po jego dotknięciu zmieniała się pora roku. Dlatego mając zaznaczoną odpowiednią planszę i duszka wchodzimy do zbioru czerwonego. Tam pojawiły się nowe klocki odpowiedzialne za przechodzenie pomiędzy planszami.

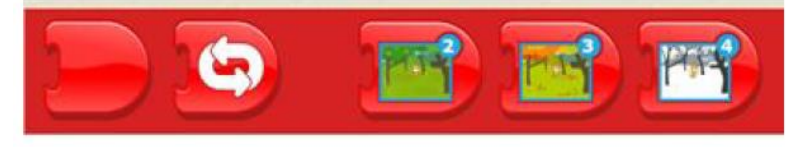

Chcemy, aby nasz duszek po dotknięciu zmieniał planszę na kolejną porę roku. Dlatego wykorzystujemy do tego celu poznany już klocek ze zbioru żółtego "jeżeli duszek kliknięty".

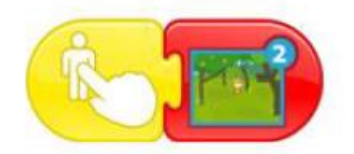

Skrypt powoduje natychmiastowe przeniesienie do kolejnej planszy. Chcemy więc wprowadzić pewną zamianę, aby przeniesienie zostało odroczone w czasie. W tym celu użyjemy nowego klocka. Znajduje się on w zbiorze

pomarańczowym.

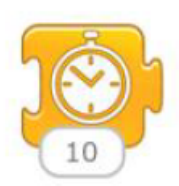

Dołączmy go do skryptu i poznanym już sposobem poprzez dotknięcie wartości liczbowej zmieńmy jego wartość na 5.

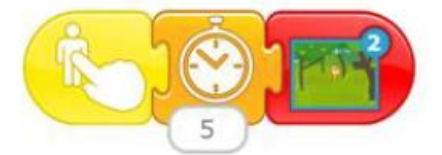

Dla kolejnych pór roku przygotowujemy kolejne podobne skrypty. Przy ostatniej planszy możemy ułożyć tak skrypt, aby aplikacja rozpoczynała się od nowa. Układamy go tak, aby przechodzić z zimy do wiosny.

Ostatnim etapem jest programowanie Tica umieszczonego w poszczególnych scenach. Po uruchomieniu danej pory roku, duszek ma wyświetlić jej nazwę w formie napisu znajdującego się w obłoczku.

Do uzyskania efektu wypowiedzi w chmurce wykorzystamy klocek z kategorii różowej. Podobnie jak przy wartościach liczbowych, możemy zmienić jego zawartość z domyślnej "hi" na nazwę naszej pory roku (wystarczy kliknąć napis)

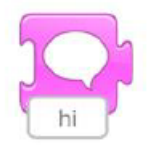

Po dokonaniu zmiany w tekście wyświetlanym przez duszka, dodajemy klocek rozpoczynający działanie skryptu po kliknięciu zielonej flagi. Następnie zamykamy skrypt.

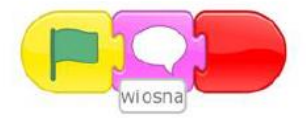

Następnie dodajemy powtórzenie komunikatu wyświetlanego przez duszka. Robimy to wykorzystując znany już klocek powtórzeń ze zbioru pomarańczowego.

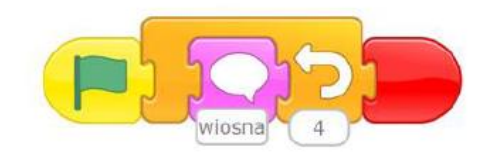

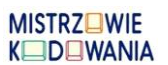

Scenariusz powstał przy użyciu materiałów stworzonych przez *trenerów programu "Mistrzowie Kodowania" finansowanego przez Samsung Electronics Polska objęte licencją CC BY-SA 3.0 PL Uznanie Autorstwa 3.0 Polska*

## KÓŁKO INFORMATYCZNE KÓŁKO INFORMATYCZNE

Podobny skrypt budujemy dla duszka znajdującego się na kolejnych scenach. Warto zauważyć, że za każdym razem jego działanie rozpoczyna się od klocka "kiedy kliknięto zieloną flagę".

Pora uruchomić nasz program. Kliknijcie zieloną flagę u góry ekranu.

Działa? Mam nadzieję, ze tak ©

*Kolejny projekt, za tydzień*

*Pozdrawiam pani* Kasia